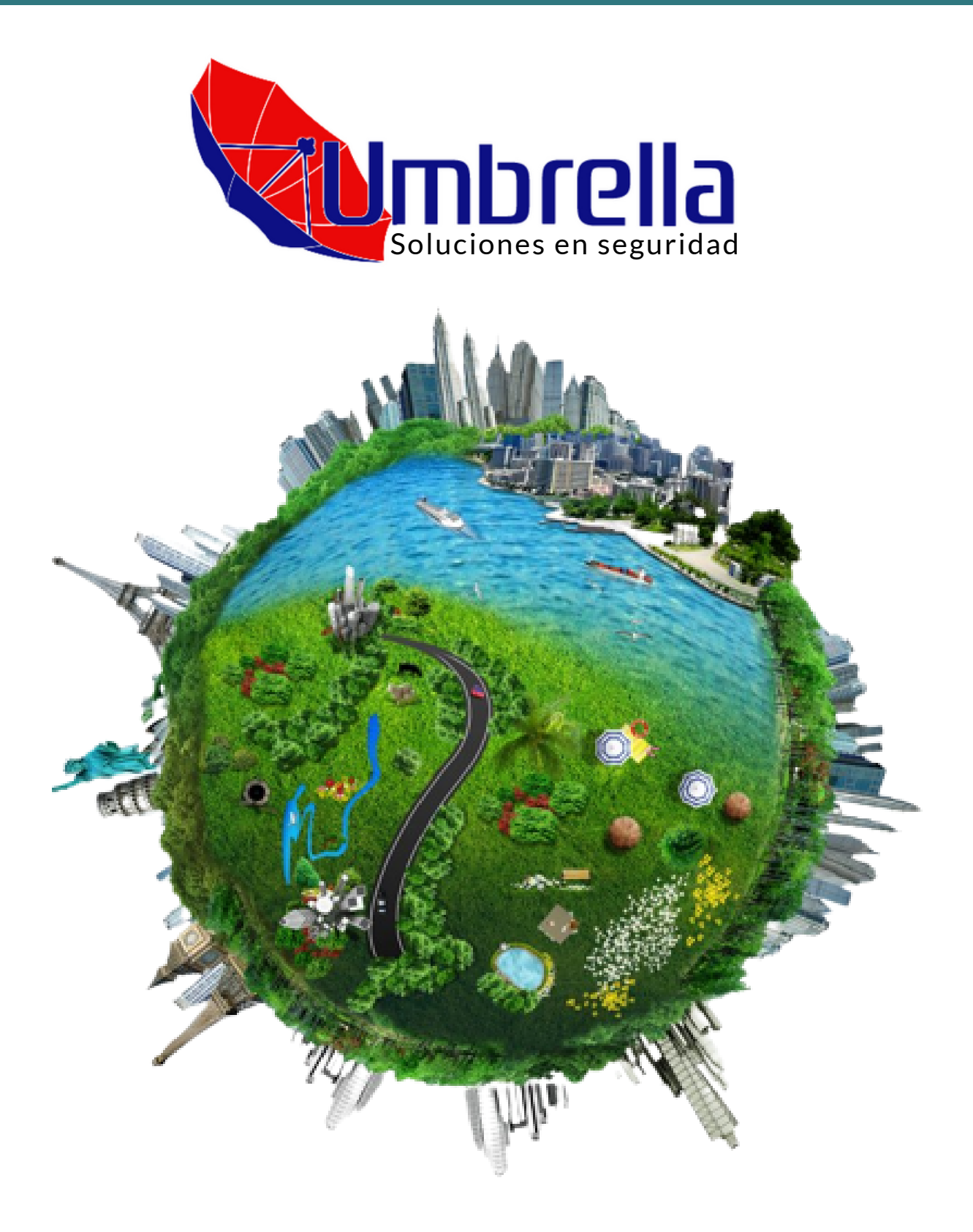

**Manual para el usuario.** Creación de rutas GOOGLE.

# 1.**- OBTENER PATRÓN DE RECORRIDOS**

Los recorridos podrán obtenerse directamente de la plataforma de rastreo Umbrella: disponible **[AQUI](https://gps2.umbrellasoluciones.com/)** (debera identificarse con usuario y contraseña oficial).

La plataforma de rastreo cuenta con una barra de gestión general en la parte superior de la pantalla (sobre el mapa) en la cual seleccionaremos la opción: **"REPORTES"**

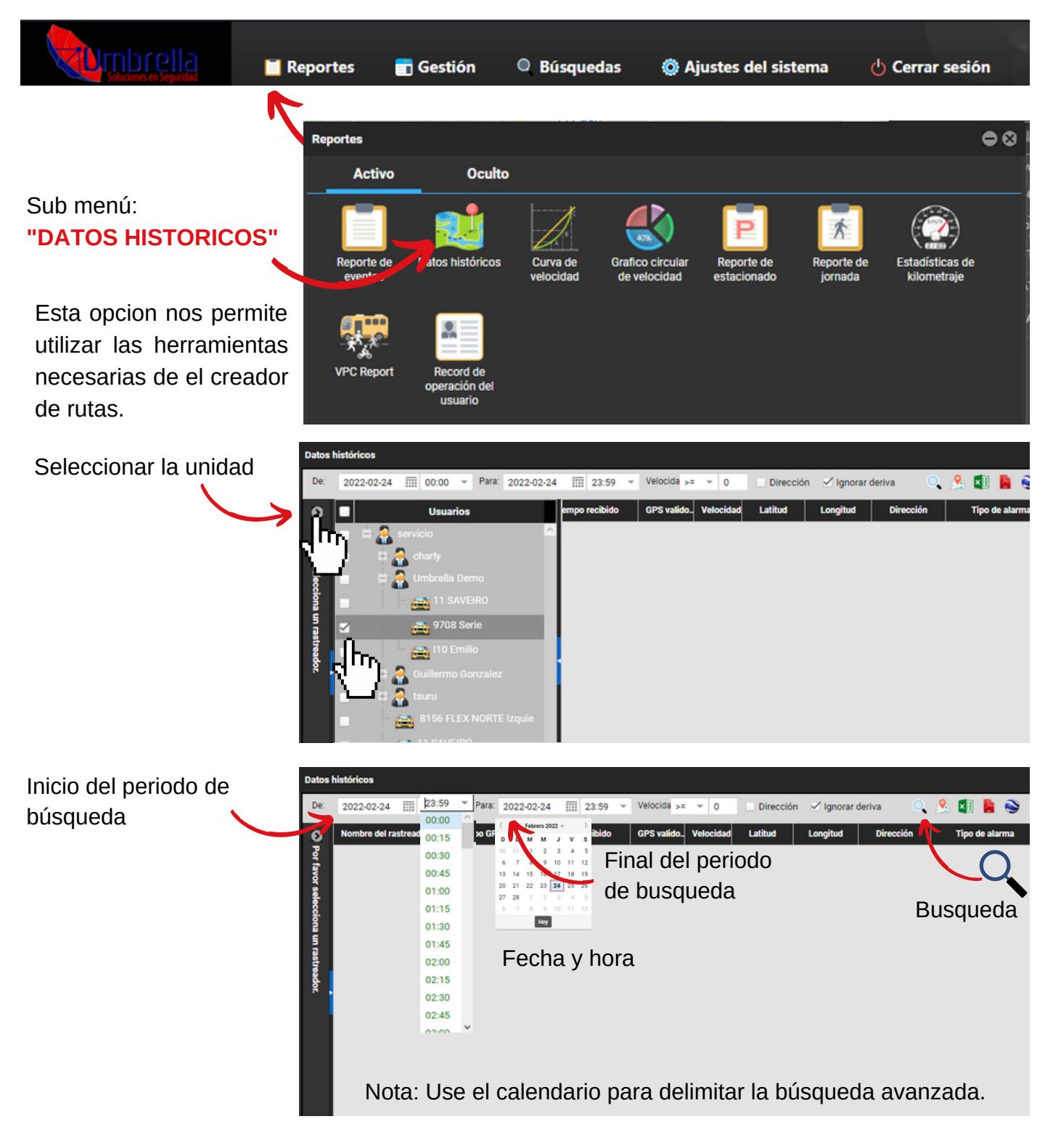

Criterios de búsqueda detallada: **Hasta 4 meses de registro antiguo.**

## **Resultados y mapeo:**

Los resultados representan todas las ubicaciones detectadas por el GPS, en forma de lista, para visualizarlo en el mapa use el siguiente botón:

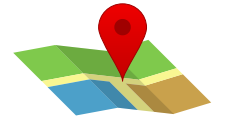

## **Mapeo:**

El resultado de la búsqueda en mapa se muestra de la siguiente forma:

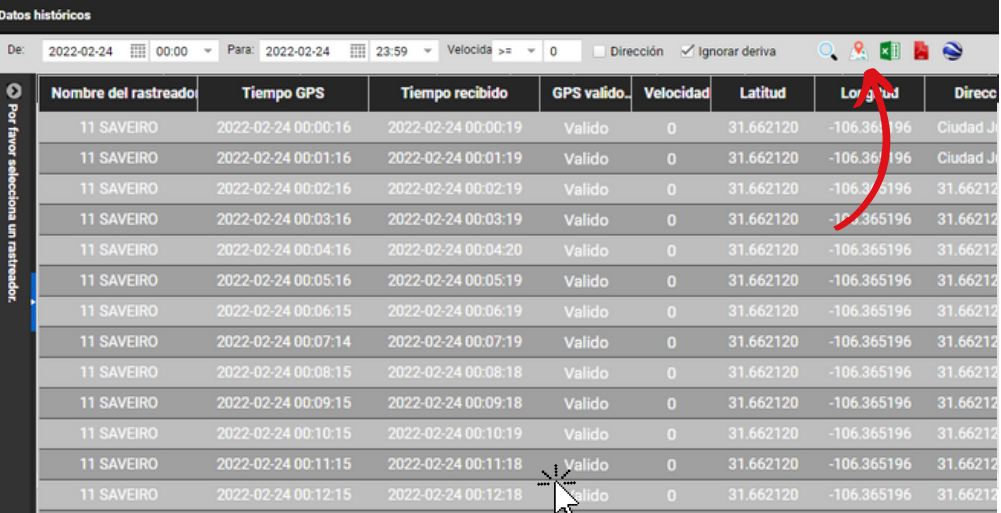

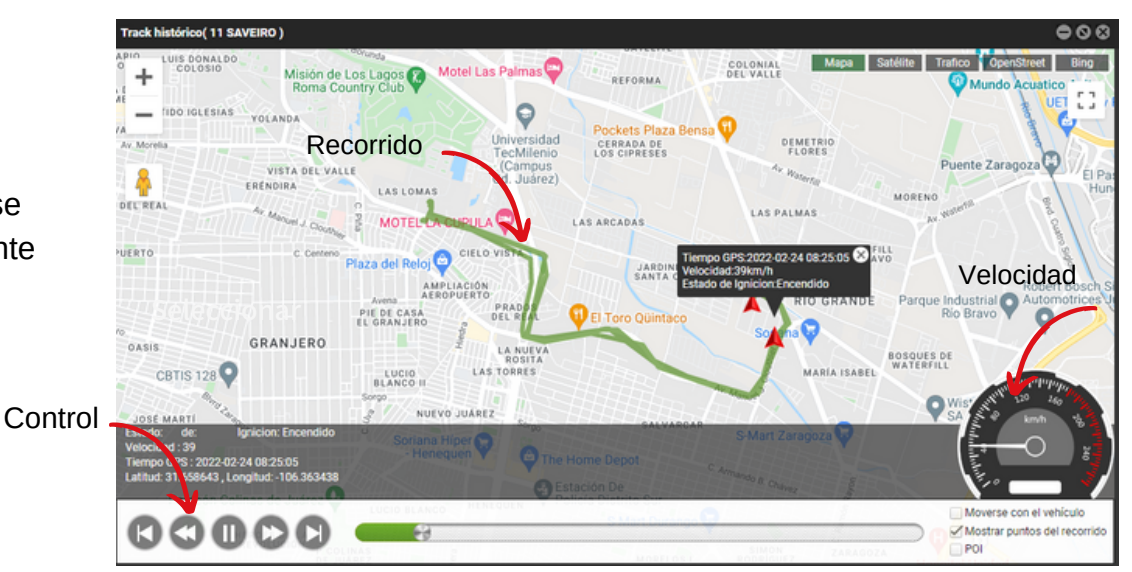

# **2.- EXPORTAR ARCHIVOS .KML DE UN RECORRIDO**

Dentro de la misma ventana anterior se elige el icono de **"GOOGLE EARTH"** para obtener el archivo **.KML** que se usara en la herramienta de **MY MAPS** (vease futuros pasos.)

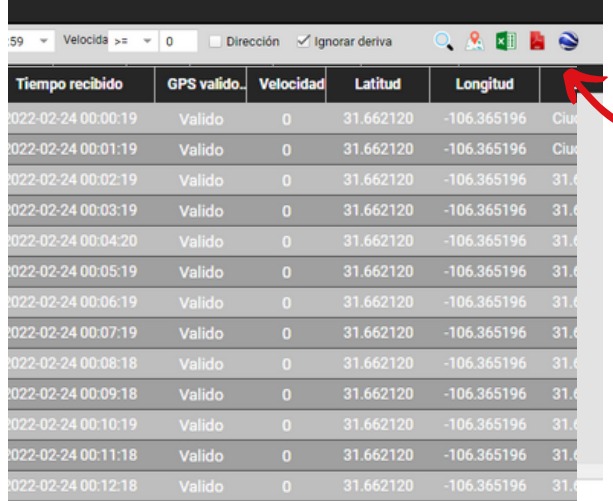

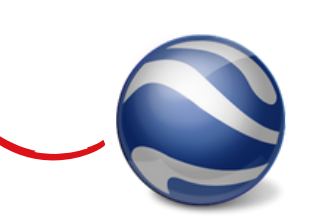

La plataforma de rastreo Umbrella descargará de forma automatica el recorrido en cuestion en formato .KML (podra encontrar el archivo en la carpeta de descargas de su ordenador o directamente en su navegador en la opción "Descargas".)

## **3.- MYMAPS**

La herramienta esta disponible desde: **[AQUI](https://www.google.com/intl/es-419_mx/maps/about/mymaps/)**

Esta pagina solicitara el acceso de una cuenta google oficial, al ingresar los datos nos permitirá crear nuevos mapas y rutas sobre el terreno.

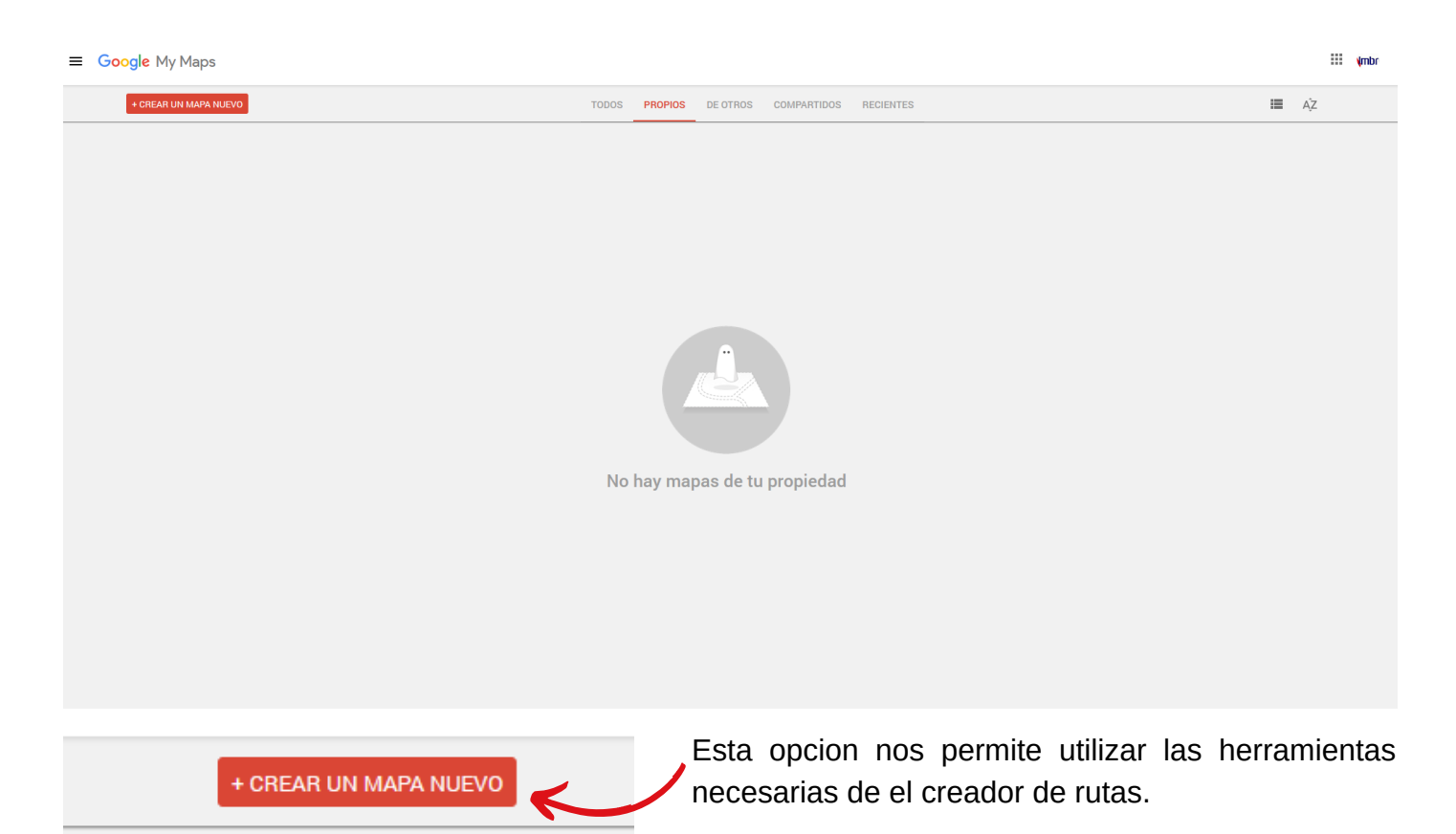

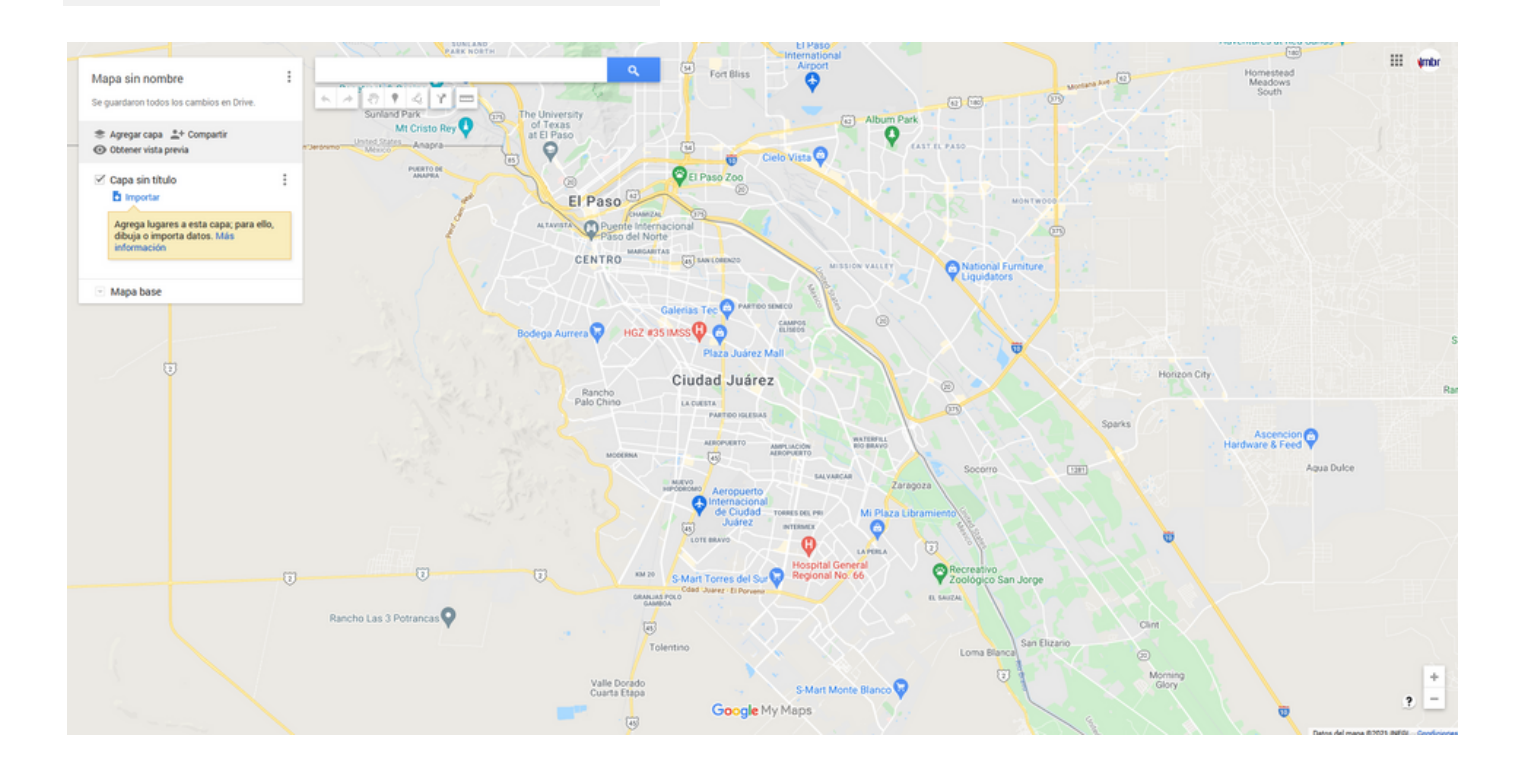

# **4.- IMPORTAR ARCHIVOS .KML A MYMAPS**

El panel de configuración en la APP de GOOGLE "MYMAPS" permitirá acceder a un compendio de opciones y personalización de las rutas, en este caso dentro del panel seleccionaremos el botón: **"IMPORTAR"**

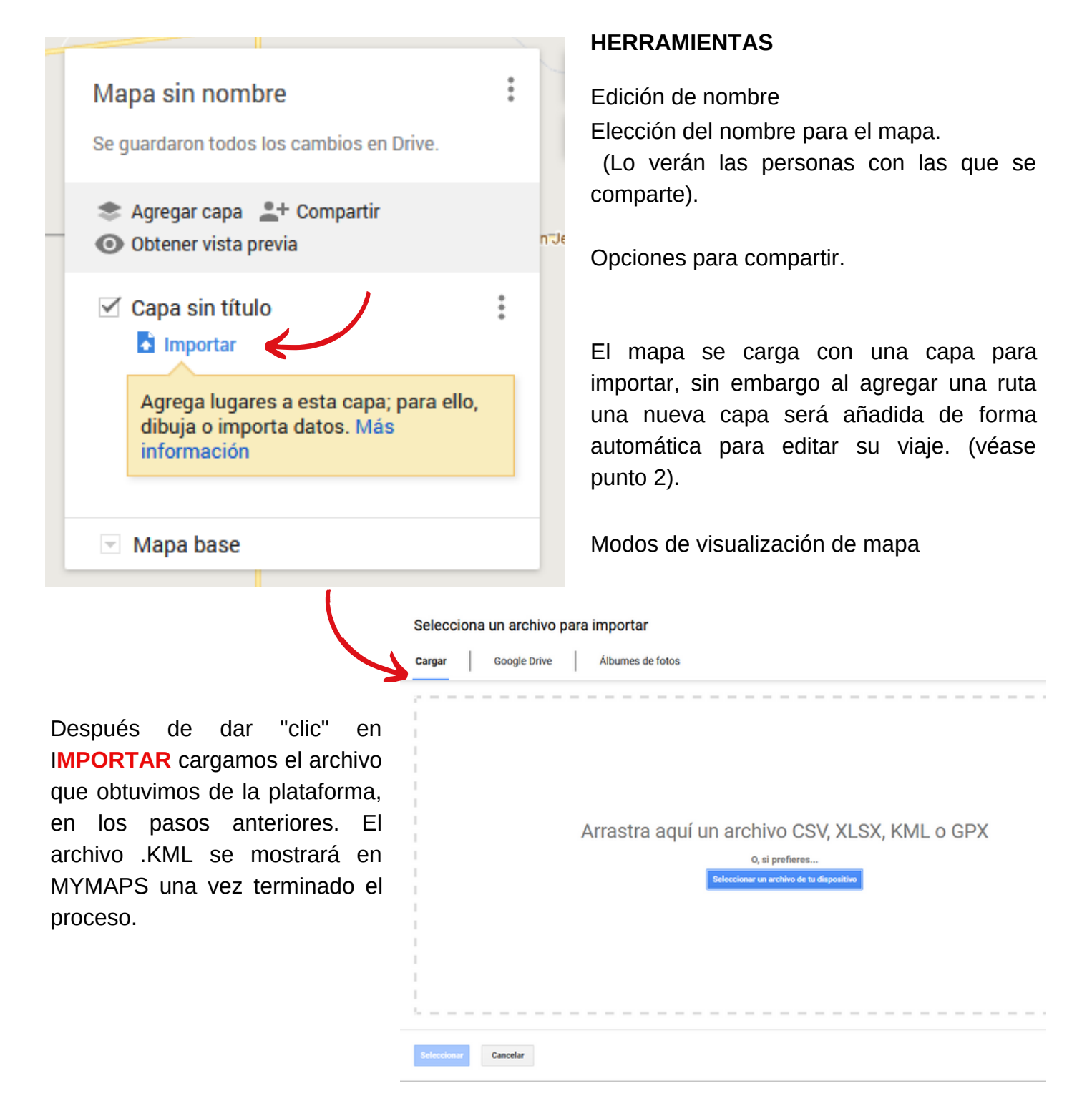

Recorrido cargado:

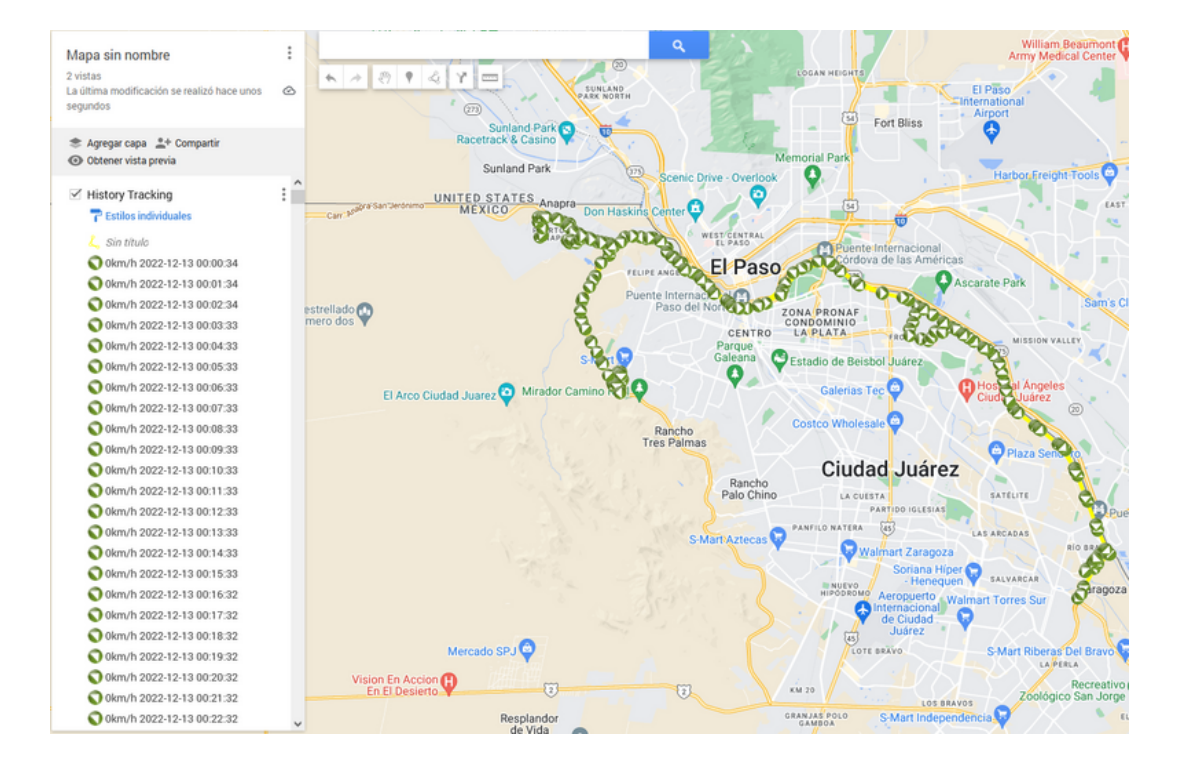

# **4.- CREACIÓN DE RUTAS A PARTIR DE LINEAS.**

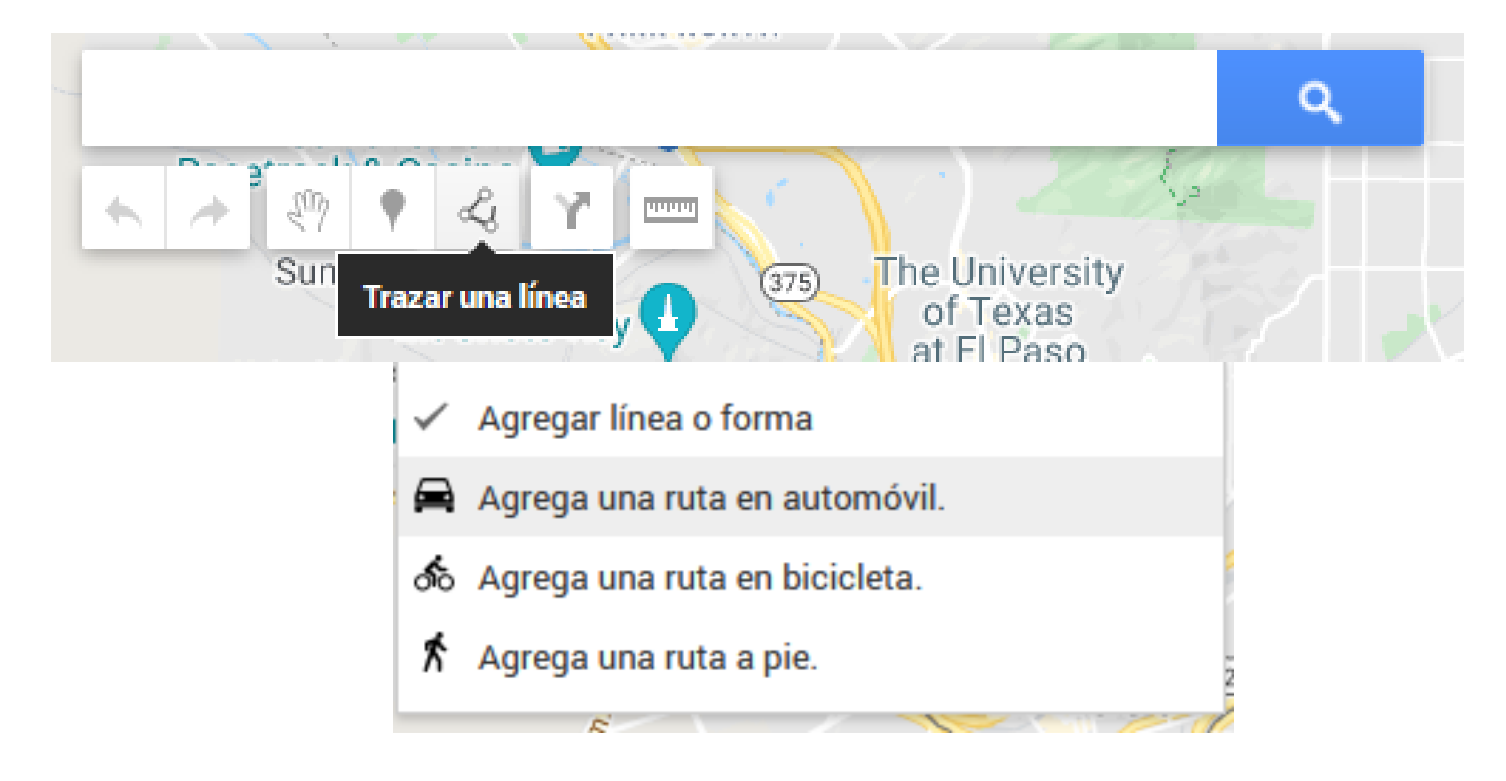

**UTILIZAMOS** esta herramienta de **TRANZAR UNA LINEA** para comenzar a trazar el viaje deseado sobre las calles del mapa, seleccionando que tipo de viaje se usará, en efecto la **RUTA DE AUTOMOVIL**, es la opción mas adecuada.

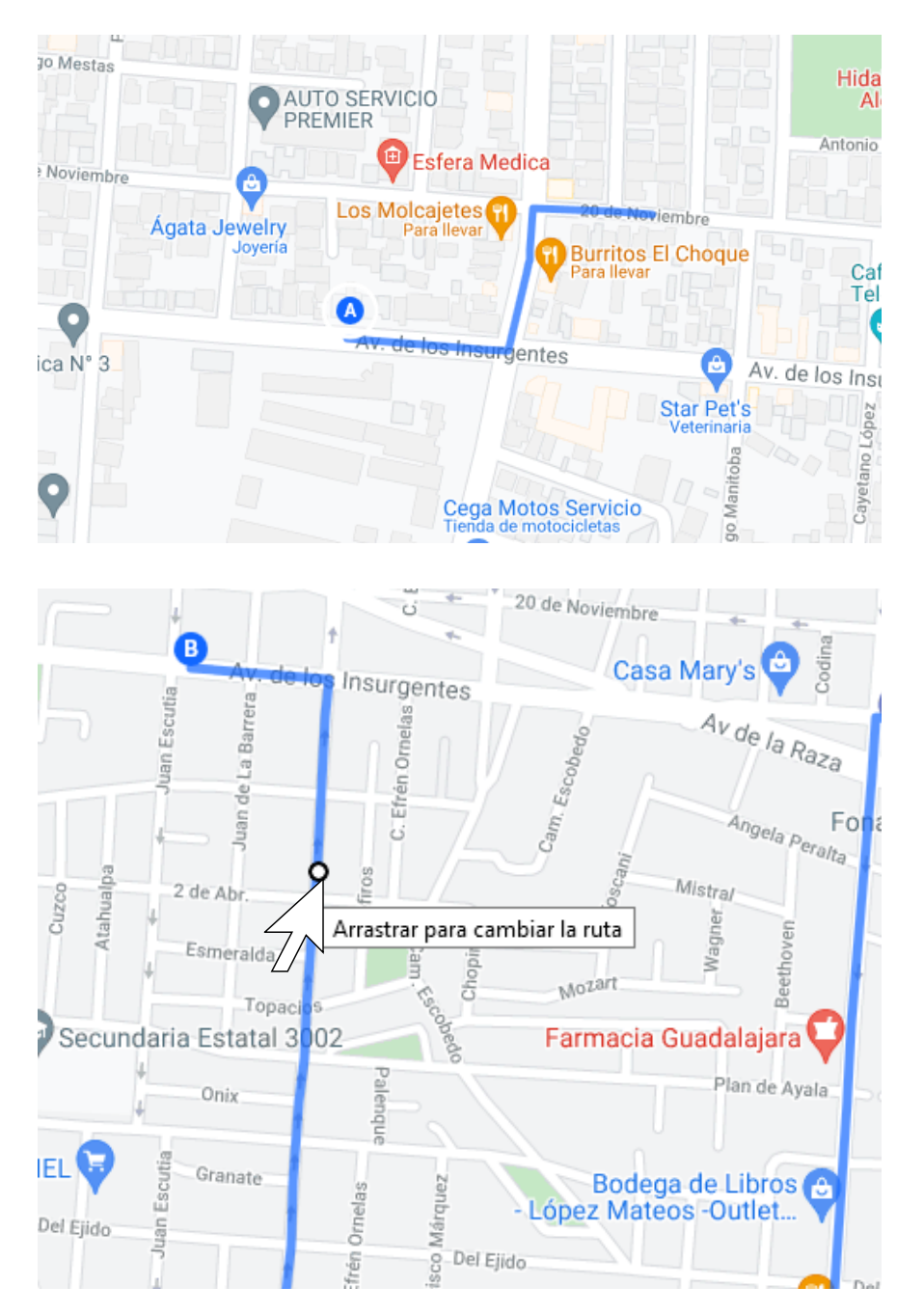

El **1er** click sera el que marque el **PUNTO A** de la ruta.

Intuitivamente guiaremos el mouse para ubicar el PUNTO B.

De forma automatica el mapa trazará la ruta mas efectiva, sin embargo si esta ruta no es la correcta, puede editarla usando los puntos intermedios a continuación.

Para marcar el PUNTO B hacer doble click.

Para editar la linea arrastre el punto intermedio (como lo muestra la imagen).

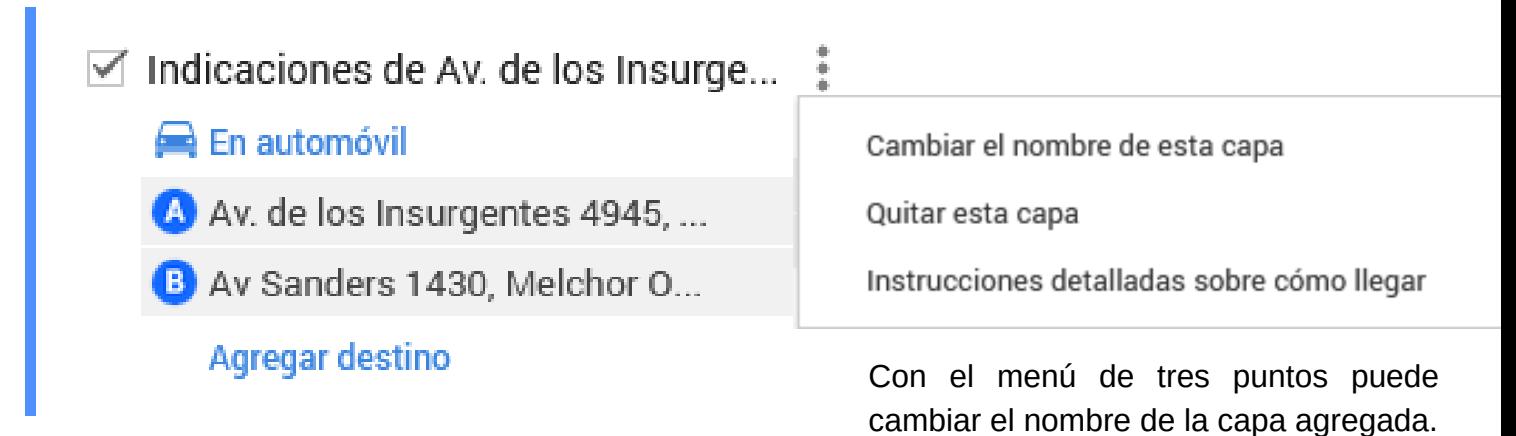

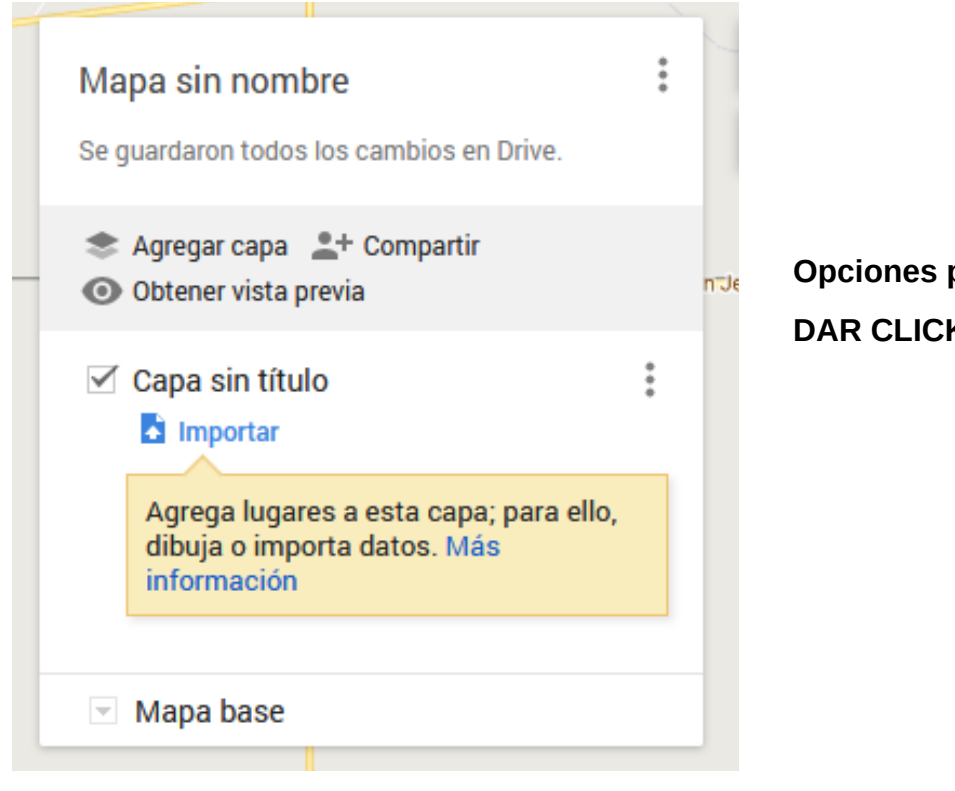

## **DAR CLICK EN COMPARTIR: Opciones para compartir.**

## Agrega un nombre y una descripción al mapa antes de compartirlo

#### Título del mapa

Mapa sin nombre

#### Descripción

Agrega una descripción al mapa para que los usuarios lo comprendan mejor

OK

### Compartir el mapa

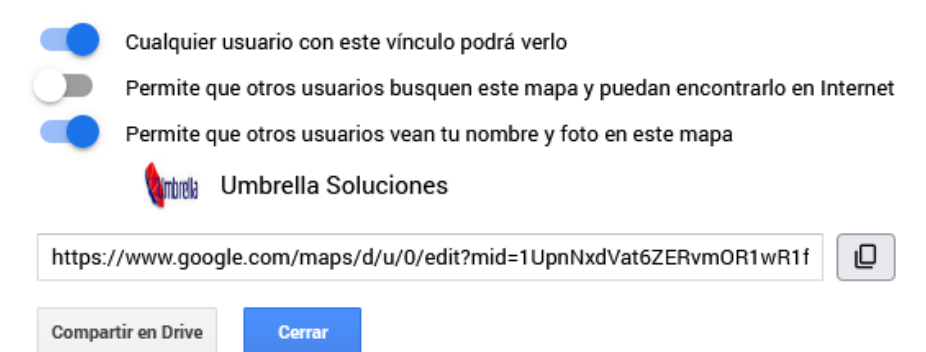

nombre del mapa y agregar una descripción del mismo.

En la opción compartir podremos elegir el

Aquí seleccionamos las opciones para que cualquier usuario con el vinculo sea capaz de ver el mapa.

También SE CREA el **URL Hipervínculo** del mapa recién creado para que sea añadido a una presentación estilo Power Point de ser necesario. Esta es la forma de agregar las rutas utilizando MY MAPS

# **CONTACTO:**

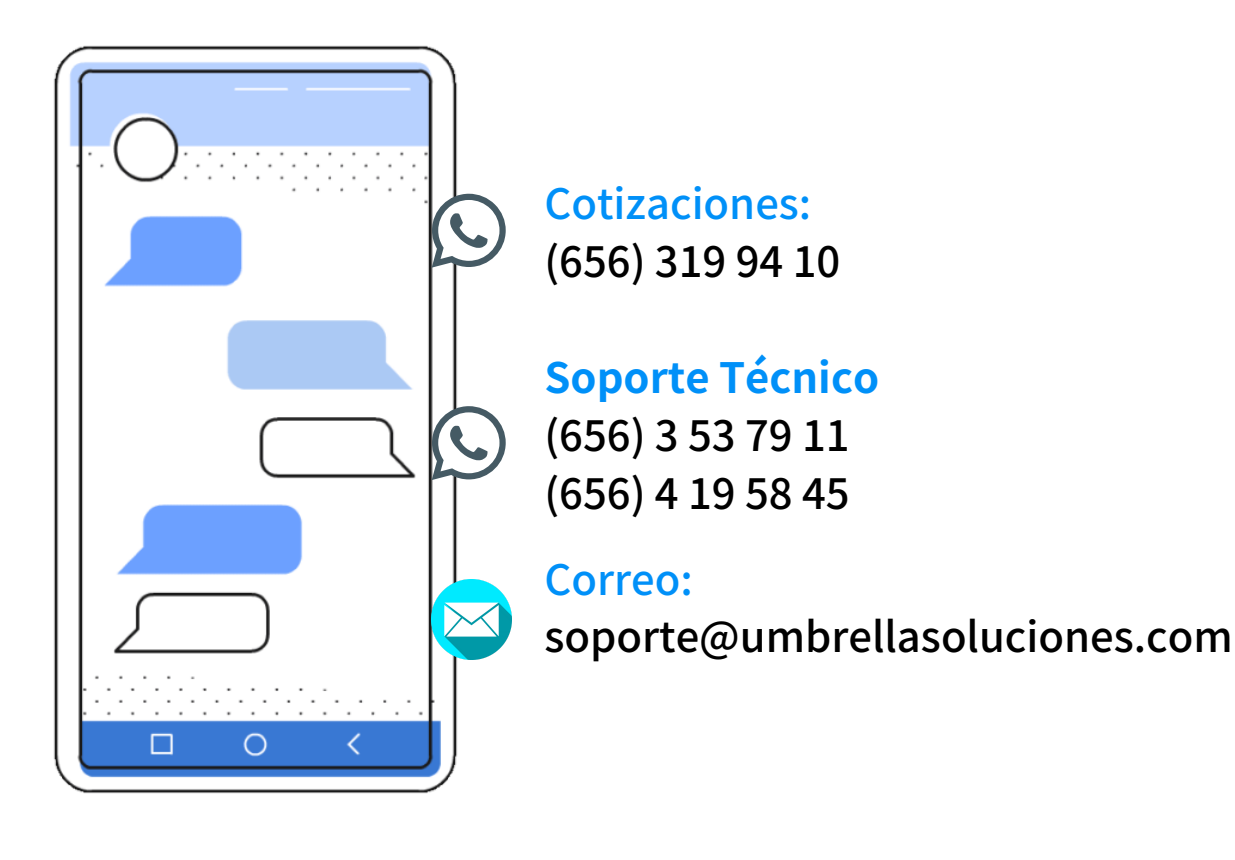

MANUAL (RASTREO WEB)

PAGINA WEB OFICIAL

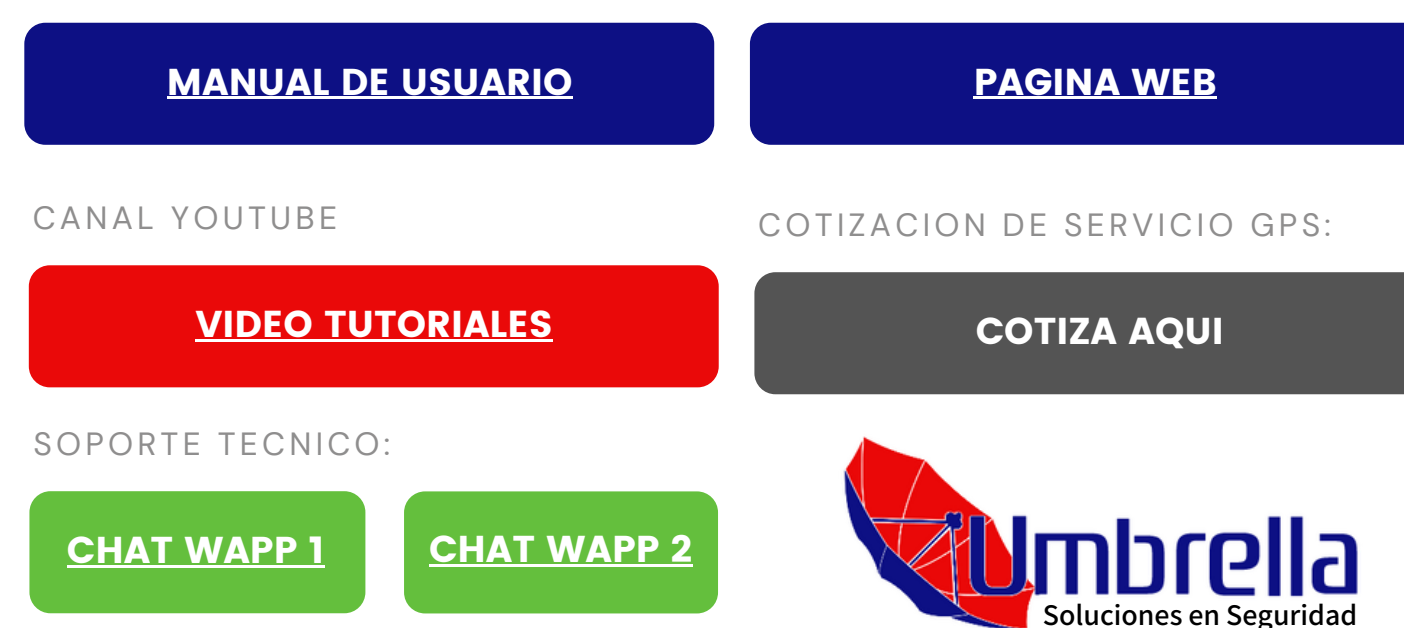